## **Iseseisev töö joonistusprogrammis**

- 1. **Ava** joonistusprogramm Paint.
- 2. Lülita sisse **nelinurga joonestamise nupp** ja tee lehesuurune nelinurk ehk pildiraam.
- 3. Lülita sisse **kõverjoonte tegemise nupp**.
- 4. Vali **sinine** värv.
- 5. Joonista merelained. Selleks tõmba **4 kõverjoont** üle lehe nii, et need ulatuksid üle pildiraami.

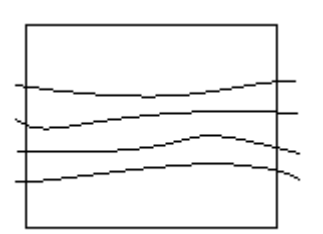

6. **Värvi** 3 lainevahet erinevat tooni siniseks.

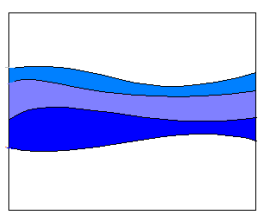

7. Lülita sisse **pintsli nupp** ja vali kollane värv.

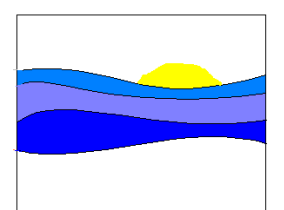

8. Joonista paremale merevee kohale **loojuv päike** ja värvi see.

9. Vali oranž värv ja **nupp**, millega saab värvi **pihustada**. Vali natuke suurem **pintsli paksus**. Pihusta päikesele loojanguvärv ja mereveele vari.

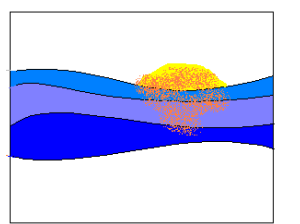

10. **Värvi** pildi alumine osa kollaseks nagu rannaliiv ja ülemine osa taevasiniseks. Nüüd on sul kogu taust värvidega kaetud.

11. Salvesta oma töö.

Selleks: File –> Save (Salvesta) - faili nimeks **meri\_sinu nimi** (näiteks: meri lemme) ja vajuta hiirega **Salvesta** nuppu.

Nüüd keera töölehel teine külg ja tegutse selle pildiga edasi.

12. Jätka tehtud merepildi peal.

Lülita sisse **nelinurga joonestamise nupp**.

13. Vali **pruun** värv.

14. **Joonesta** piklik ristkülik pildi vasakule poole puutüveks ja värvi seest pruuniks (värvipotiga).

## 15. Vajuta **ringide joonistamise nupule**.

16. Vali **tumeroheline** värv.

17. Joonista puutüve **peale** ja **kõrvale** ning **kaugemalegi** piklikke ringe (nagu männi oksad okastega) ning värvi need roheliseks.

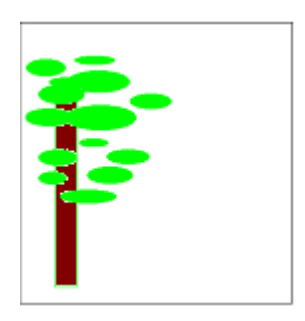

18. Lülita sisse **pintsel** ja joonista puule pruunid oksad.

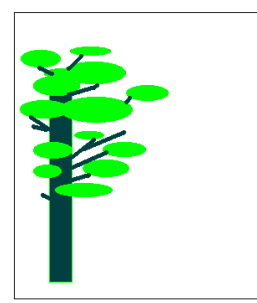

- 19. Tee **vahesalvastus** File Save (Salvesta)
- 20. **Täienda** ise veel oma pilti. Joonista, mis veel võiks sellel pildil olla.
- 21. **Salvesta** oma töö lõplikult.